# **Supplier Information Update Quick Reference Guide**

View Help

#### D Login to CLP SMS ([https://www18.clpgroup.com/esp\\_tc](https://www18.clpgroup.com/esp_tc)), Supplier Information Update click on the tab "**Supplier Information Update**". **RFx and Auctions** Bidder's Dashboard > RFx and Auctions **Update Company Information** Update company name, address, company contacts, bank information etc. in "**Company Data**". **Supplier Information Up** Upload company registration certificate, bank supporting files and other document in "**Certificates**". **Company Information**  $\ddot{\phantom{0}}$ eneral Information **Company Data** Update login account details like login ID and email ompany Name\* address etc. in "**Login Account**". Certificates **Company Name** Login Account Update products/services your company provides in **Company Name (Native Language)** "**Product/Service to be offered**". 即 公司名稱 **Remember** to press the "**Submit**" button at the Product / Service to be e of Business<sup>'</sup> offered bottom of the page when all changes are done.Manufacture **SUBMIT**

### **NOTE**

After submitting your changes, you cannot update the company information again before CLP review and approve the changes.

! es have been successfully submitted

**Supplier Information Update** 

## **Update Information on Sustainability (RePPS Questionnaire)**

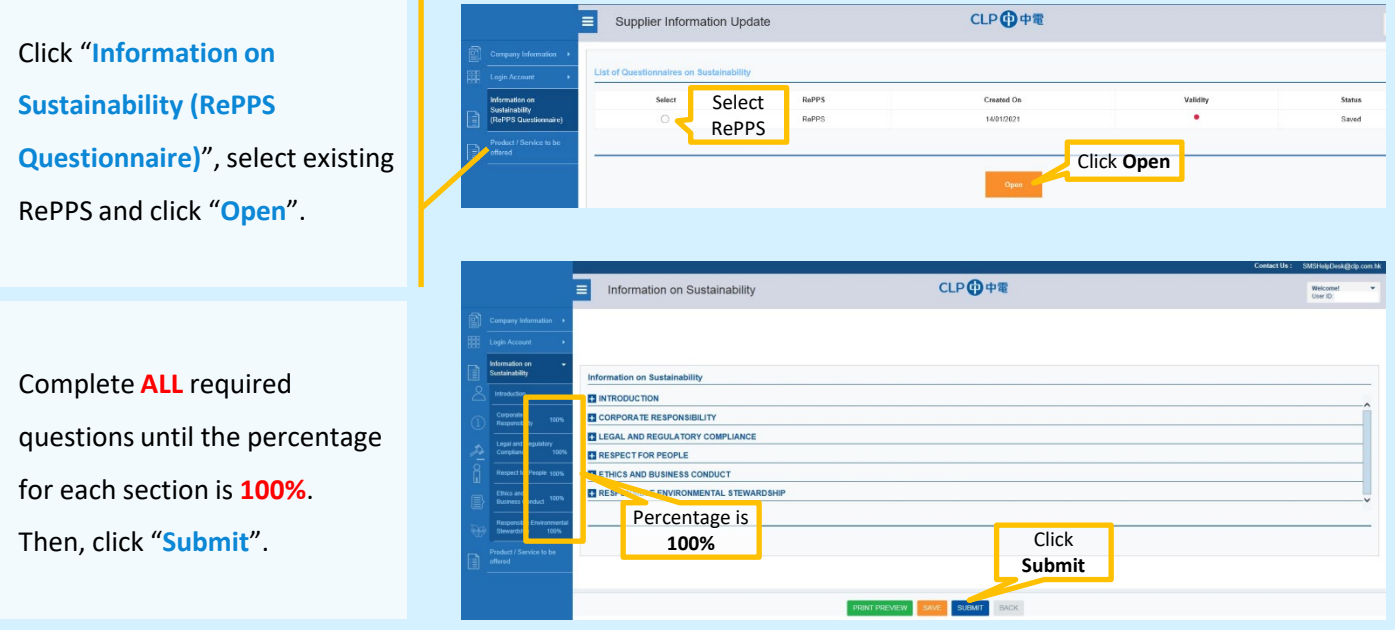

#### **CLP SMS Helpdesk**

If you have any query, please send email to [SMSHelpdesk@clp.com.hk](mailto:SMSHelpdesk@clp.com.hk) or call +852 26787702 within 09:00 - 17:30 (GMT+8).

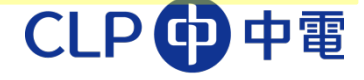